## **Inscrição de projetos e planos de trabalho**

- 1. Acesse o sistema no link <https://www.sibolweb.unb.br/SIBOLWEB/Fronteira/formlogin.aspx> , utilizando o navegador Internet Explorer
- 2. Em seguida, clique no link "Login de Orientador Interno". Caso seja a primeira orientação, entre em contato com o ProIC pelo email [pibic@unb.br,](mailto:pibic@unb.br) pelos telefones: 3107-0822 / 3107-0824 / 3107-0825 / 3107-0826 ou no endereço Pavilhão Anísio Teixeira sala AT 012, para solicitar o cadastramento no sistema ProIC.

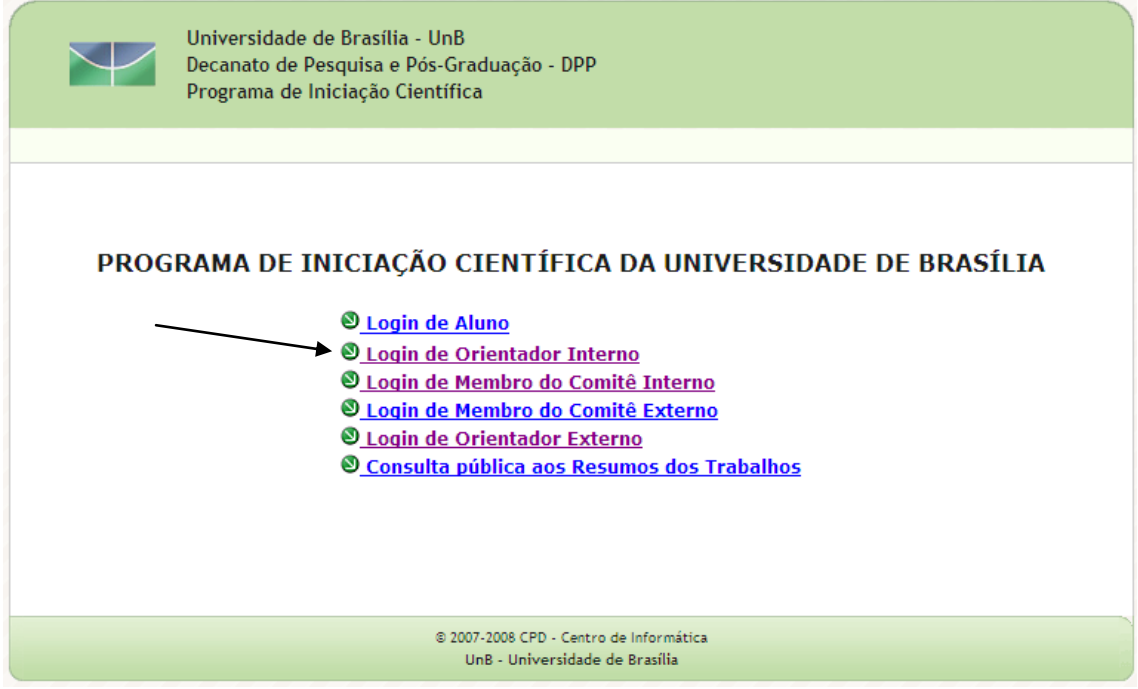

3. Preencha os campos "Usuário" e "Senha" com os seus dados. O campo "Usuário" será preenchido com a sua matrícula, e a senha será a mesma utilizada para acessar os sistemas administrativos da UnB. Clique na opção "Entrar". O sistema exibe a tela a seguir. "Entrar". O sistema exibe a tela a

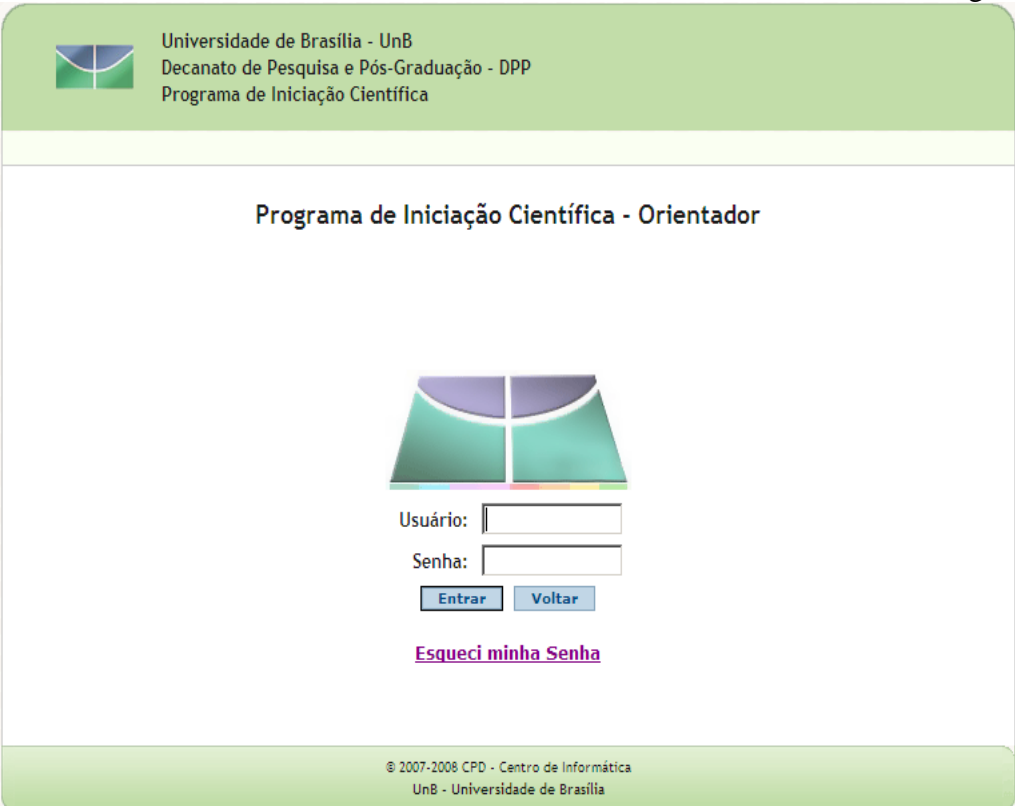

4. Caso tenha esquecido sua senha entre em contato com o ProIC pelo email [pibic@unb.br,](mailto:pibic@unb.br) pelos telefones: 3107-0822 / 3107-0824 / 3107-0825 / 3107-0826 ou no endereço Pavilhão Anísio Teixeira sala AT 012, para solicitar senha provisória. Importante: a nova senha deverá conter 4 letras e 2 números. Preencha os dados e clique em prosseguir.

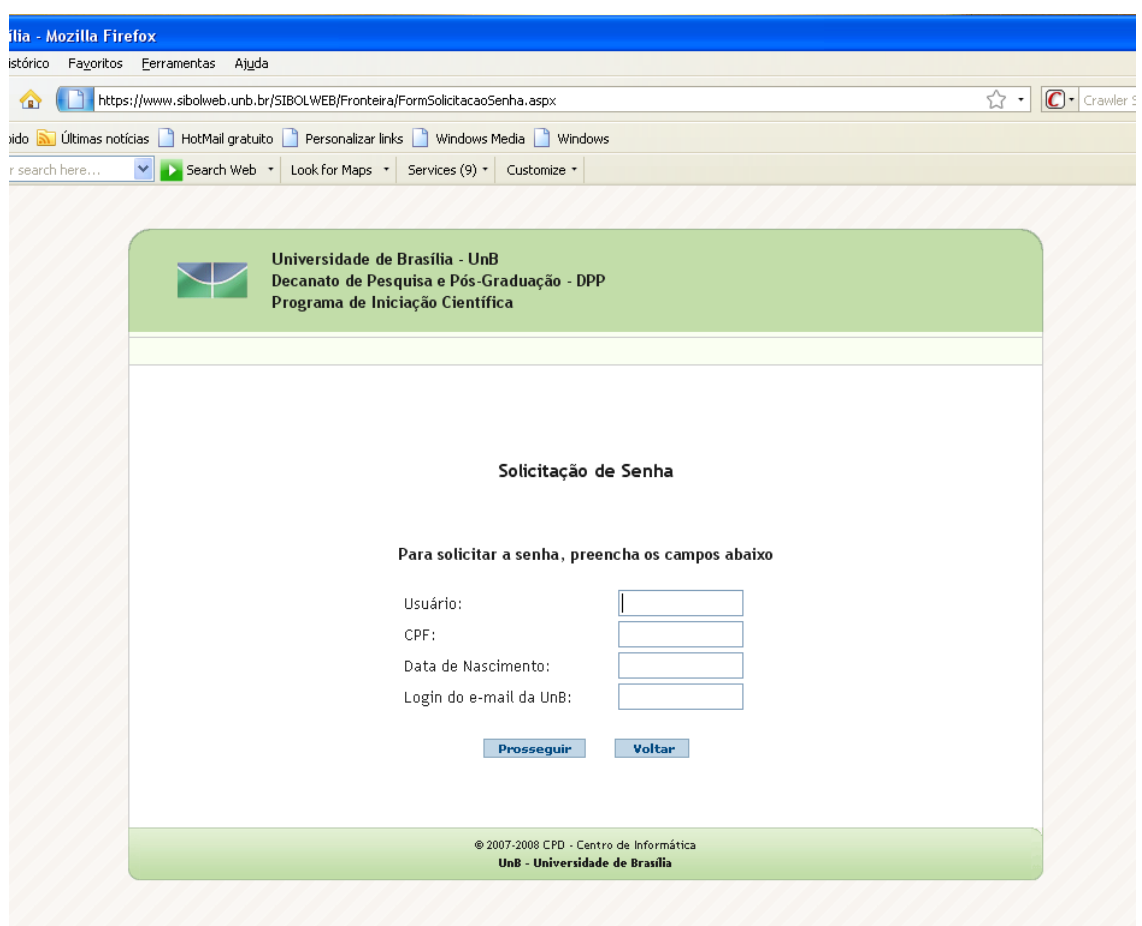

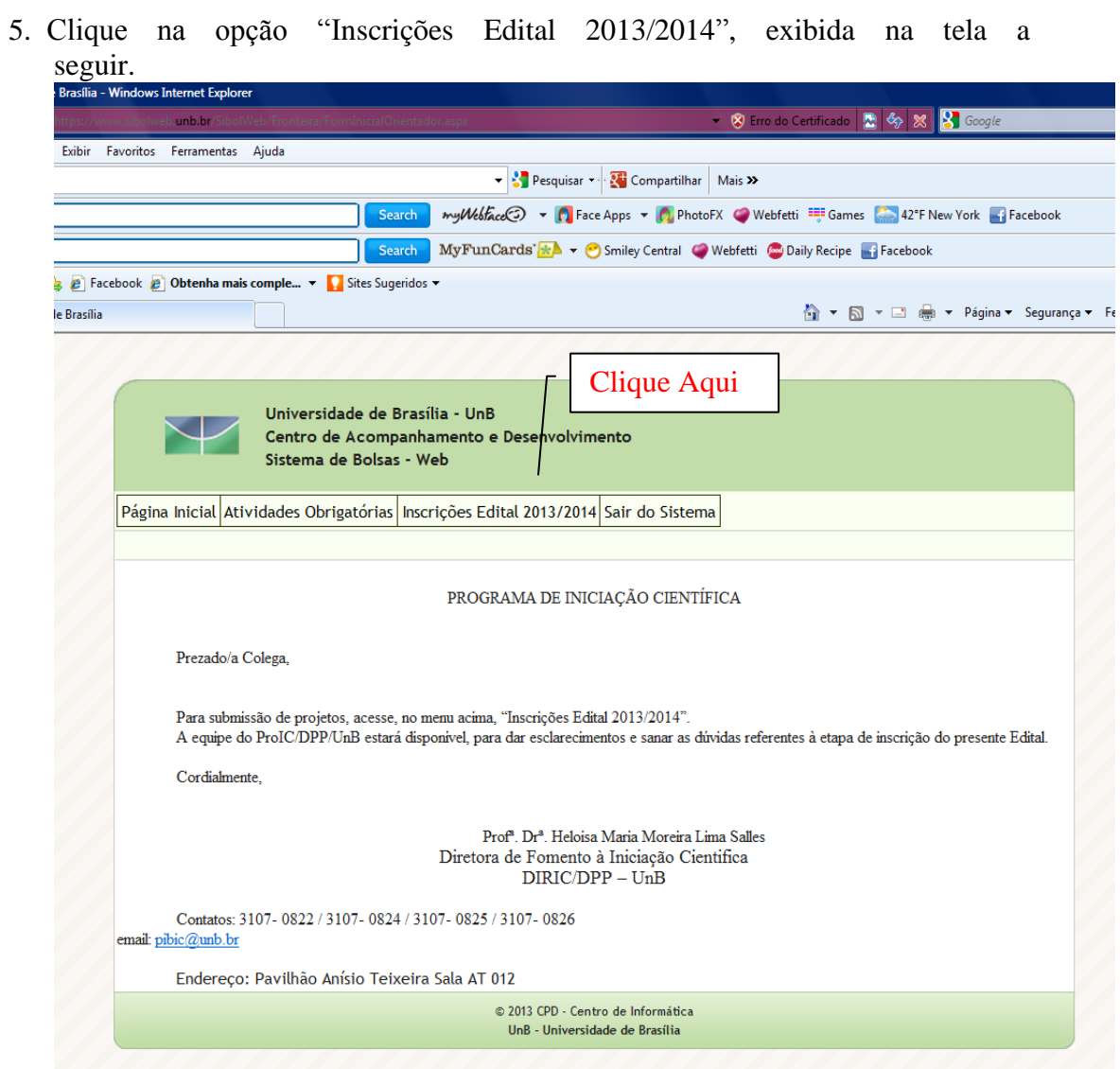

6. Informe sua produção científica SOMENTE referente ao período de 2010 a 2013 nos campos indicados. Anexe seu currículo LATTES (2010-2013), no formato PDF. Clique no botão "Gravar". O sistema exibe a mensagem "Operação realizada com sucesso!" Depois, clique na aba "Projetos" para cadastrar seu(s) projeto(s).

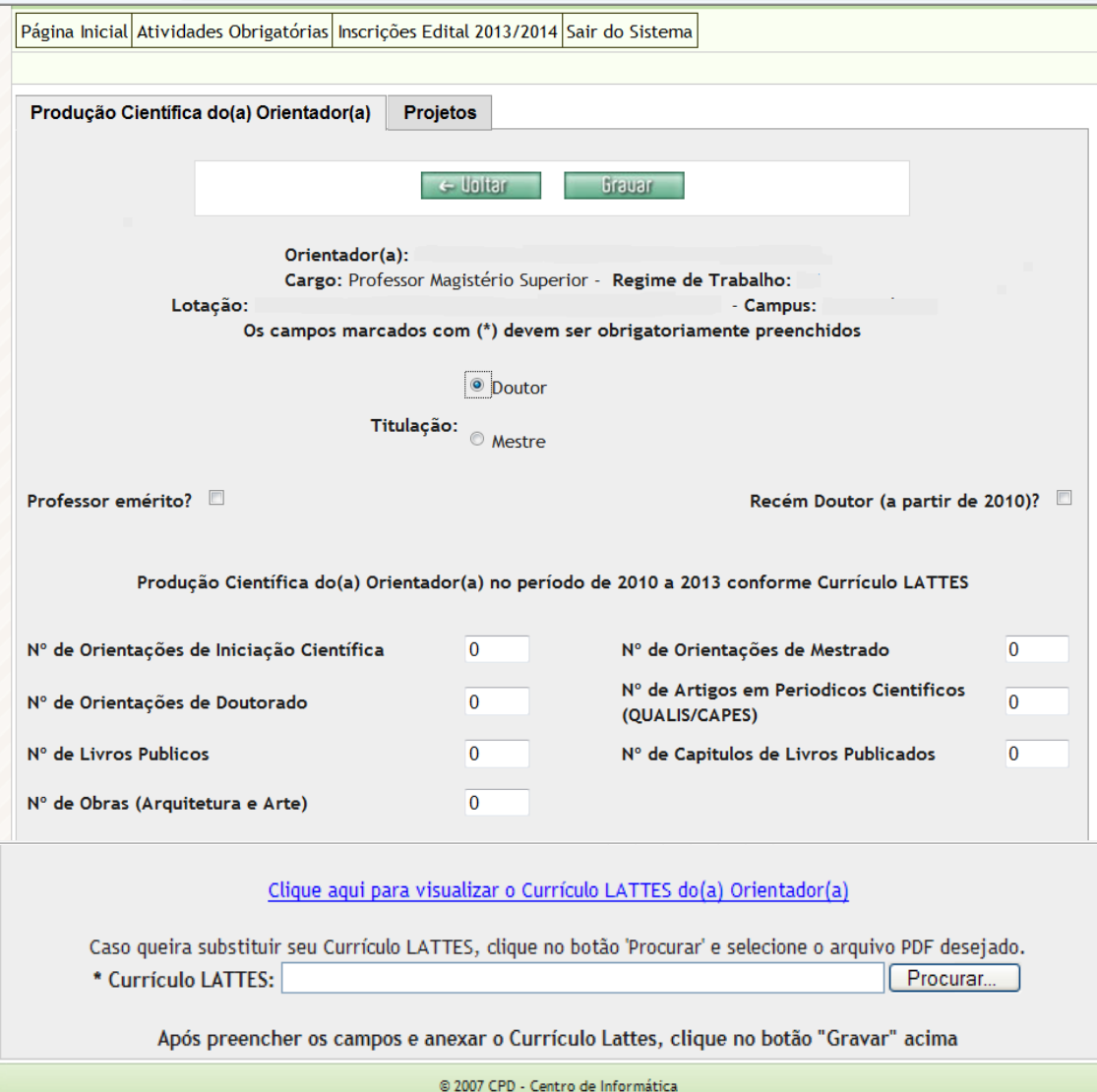

UnB - Universidade de Brasília

7. Clique na opção "Incluir" para inserir um novo Projeto.

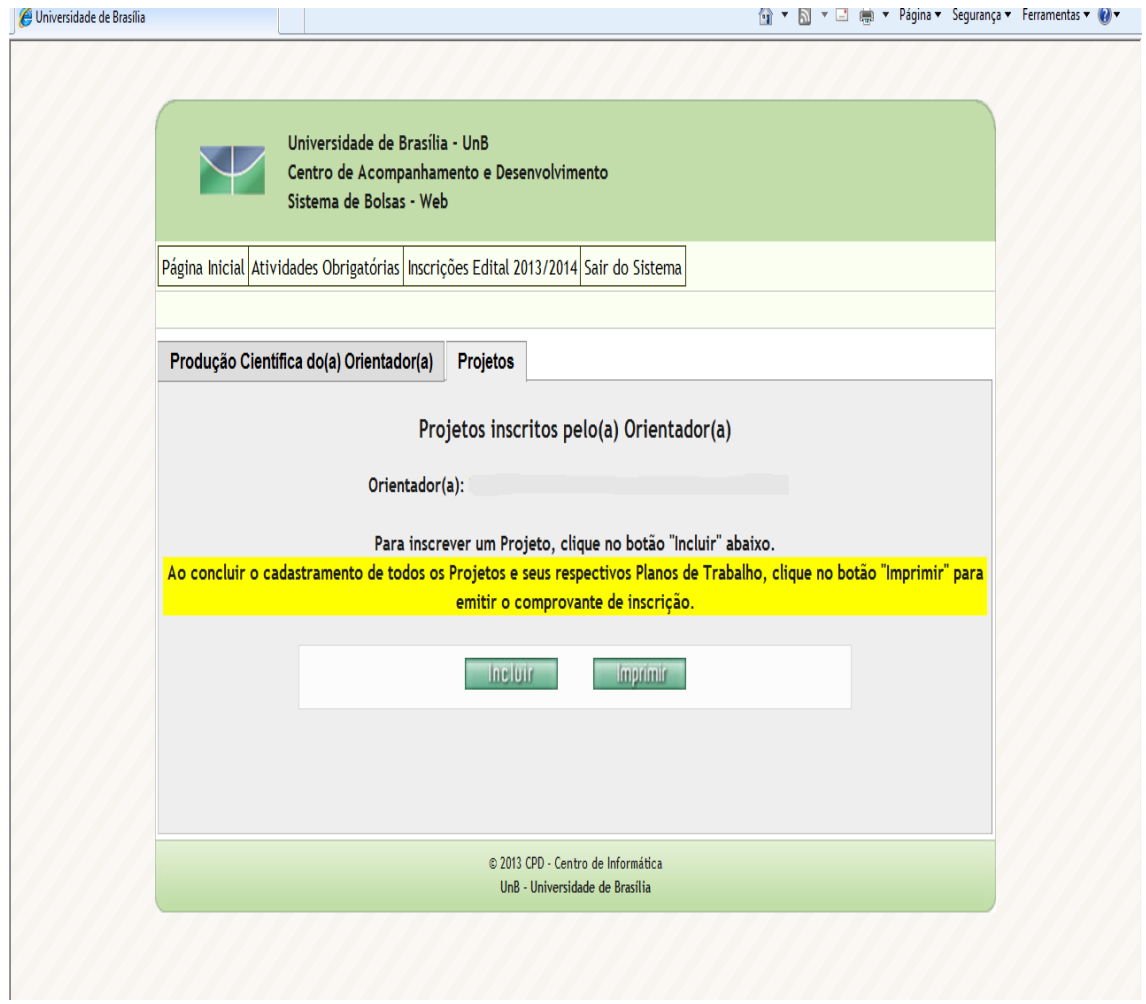

8. Quanto à homologação do Projeto em algum Comitê de Ética, caso sua opção seja a 2ª, aparecerá um link para anexar, em PDF, a carta de aprovação do Comitê de Ética, conforme tela a seguir:

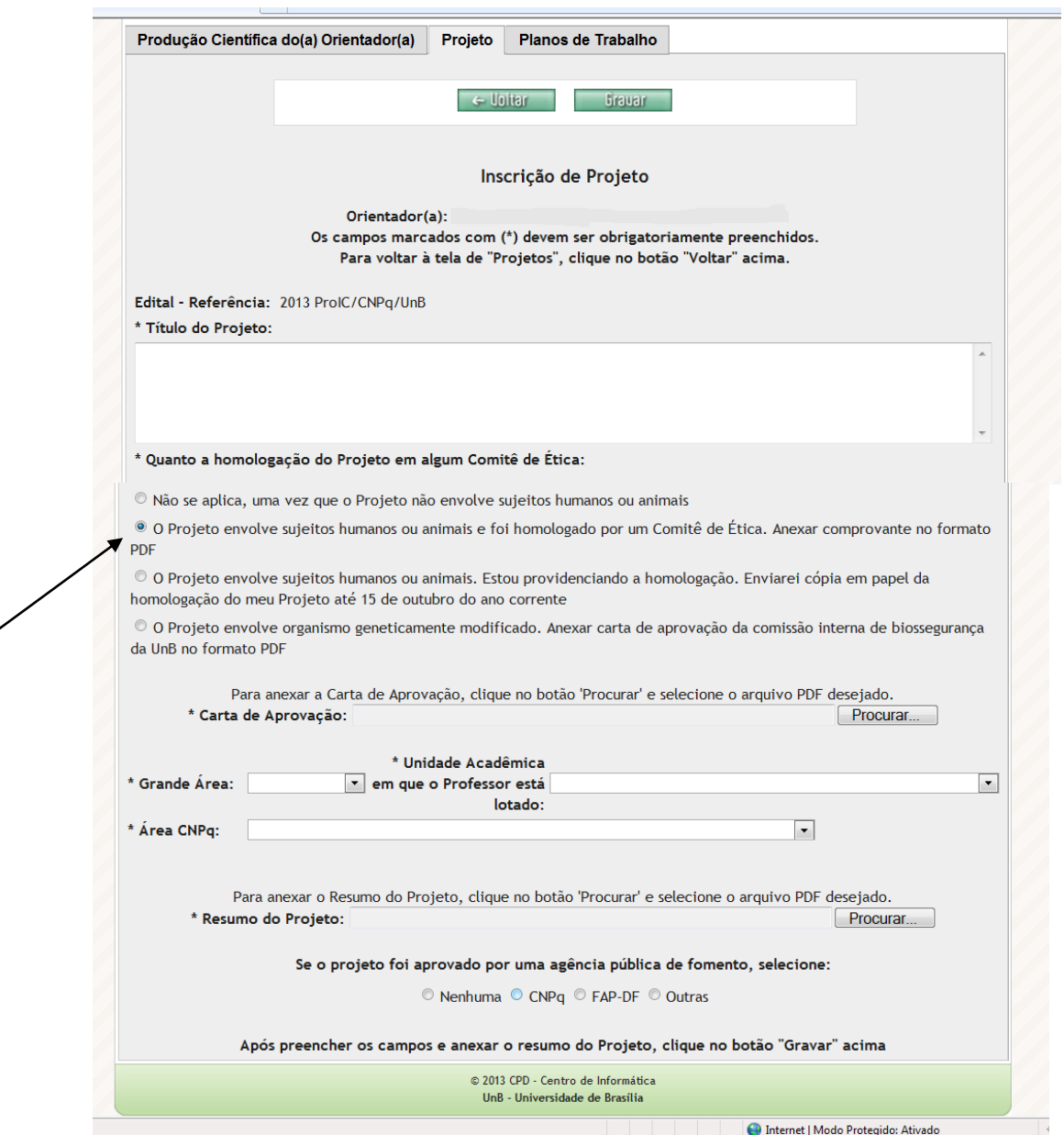

9. Caso sua opção seja a 3ª, aparecerá um link para informar o protocolo de entrada no Comitê de Ética, conforme tela a seguir:

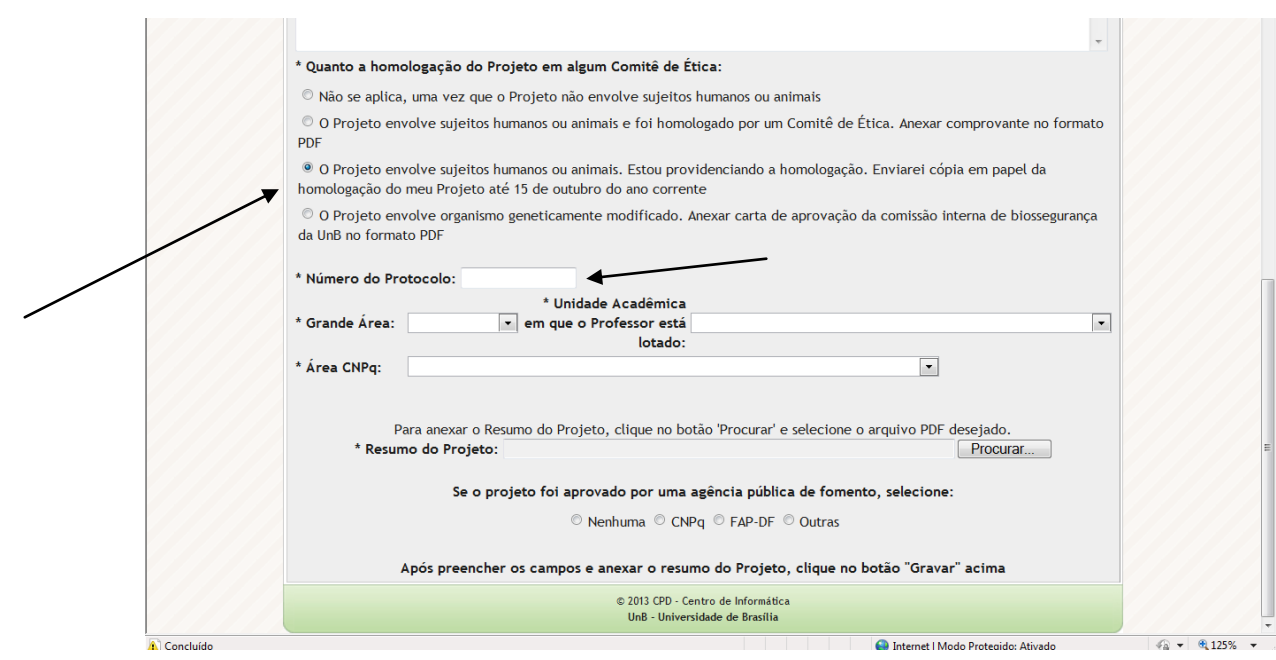

10. Caso sua opção seja a 4ª, aparecerá um link para anexar, em PDF, a carta de aprovação da comissão interna de biossegurança da UnB, conforme tela a seguir:

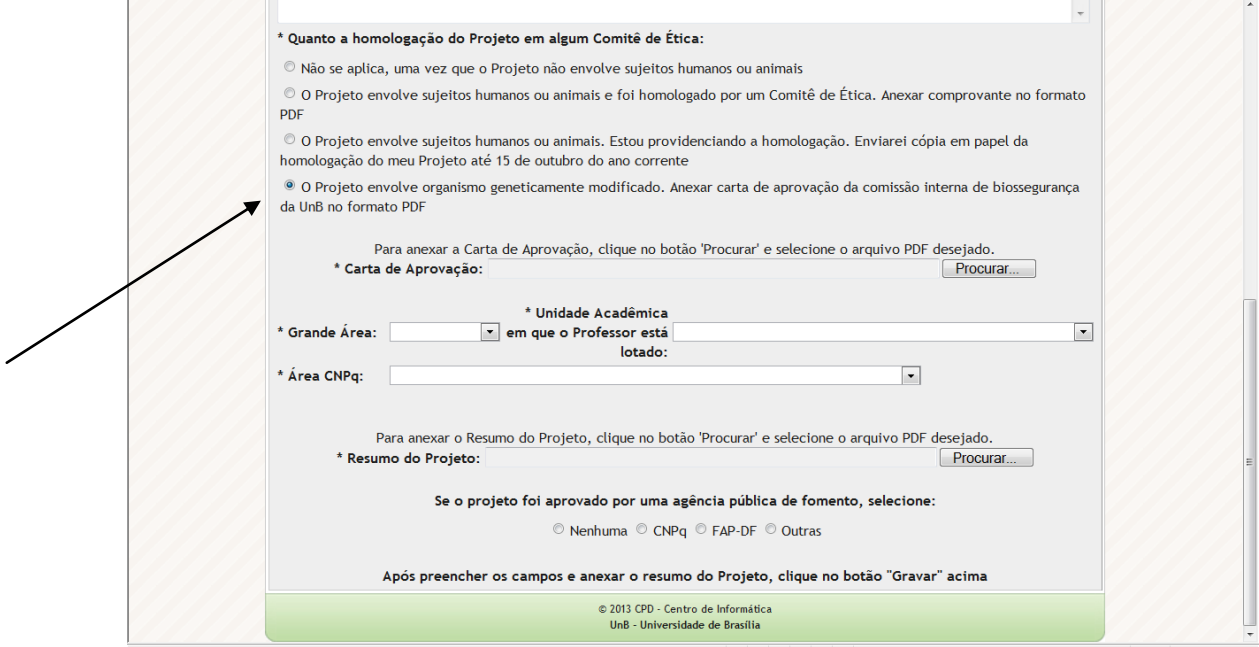

11. Clique na aba "Planos de Trabalho" para cadastrar o(s) plano(s) de trabalho(s) vinculado(s) ao seu projeto. Em seguida, clique na opção "Incluir" para cadastrar um plano de trabalho, conforme tela abaixo. Repita a operação para o plano de trabalho de cada aluno.

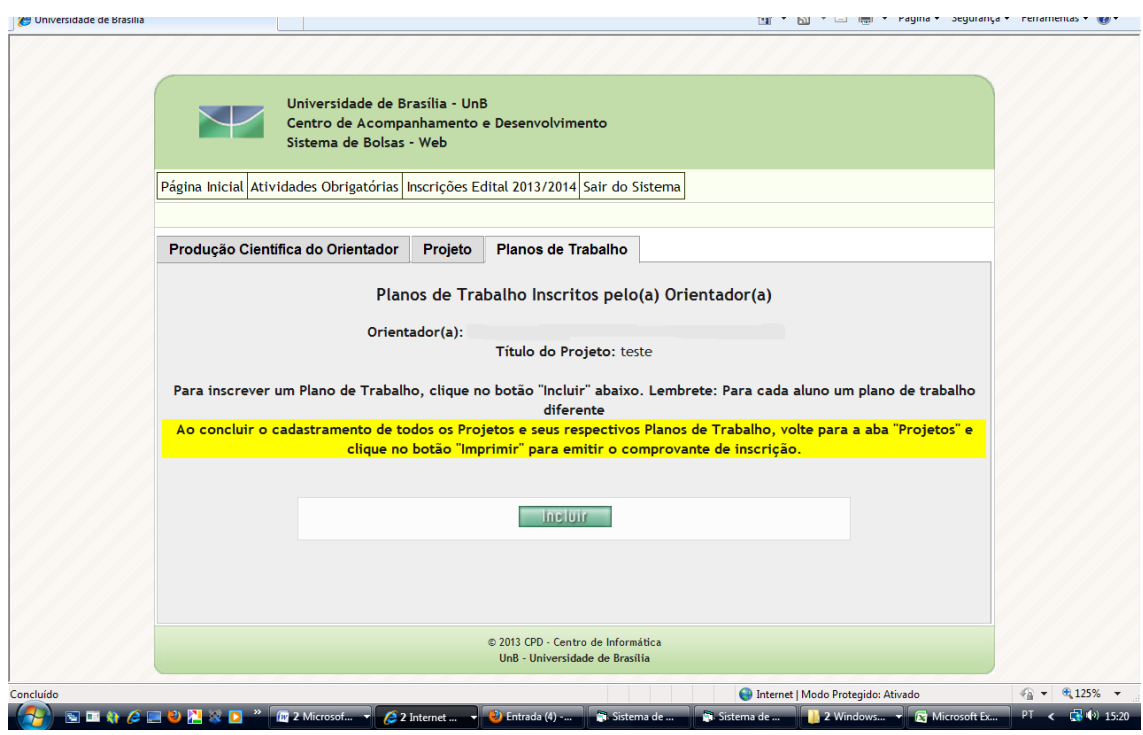

12. Preencha os dados conforme solicitado. O currículo do aluno deve ser devidamente preenchido e cadastrado na Plataforma Lattes.

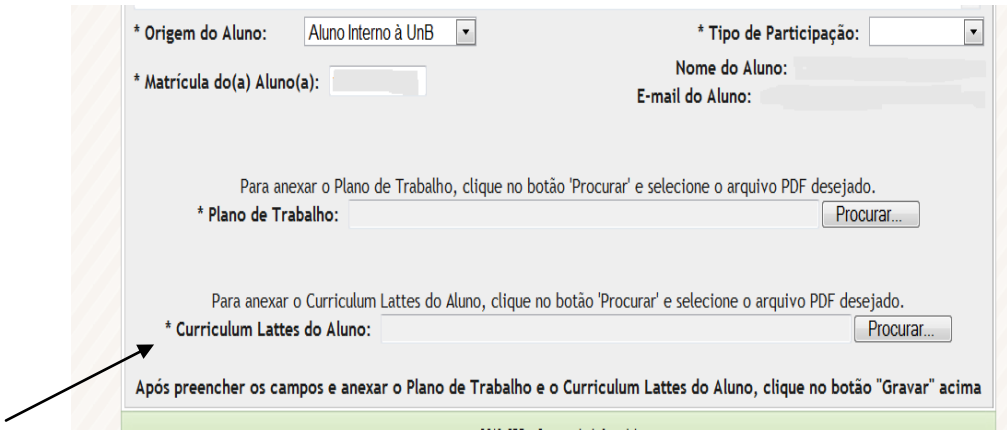

13. Caso o aluno indicado esteja cursando o primeiro semestre, deverá ser anexada em PDF, uma carta de justificativa para a escolha do aluno, pois o IRA do aluno não é suficiente, conforme tela a seguir:

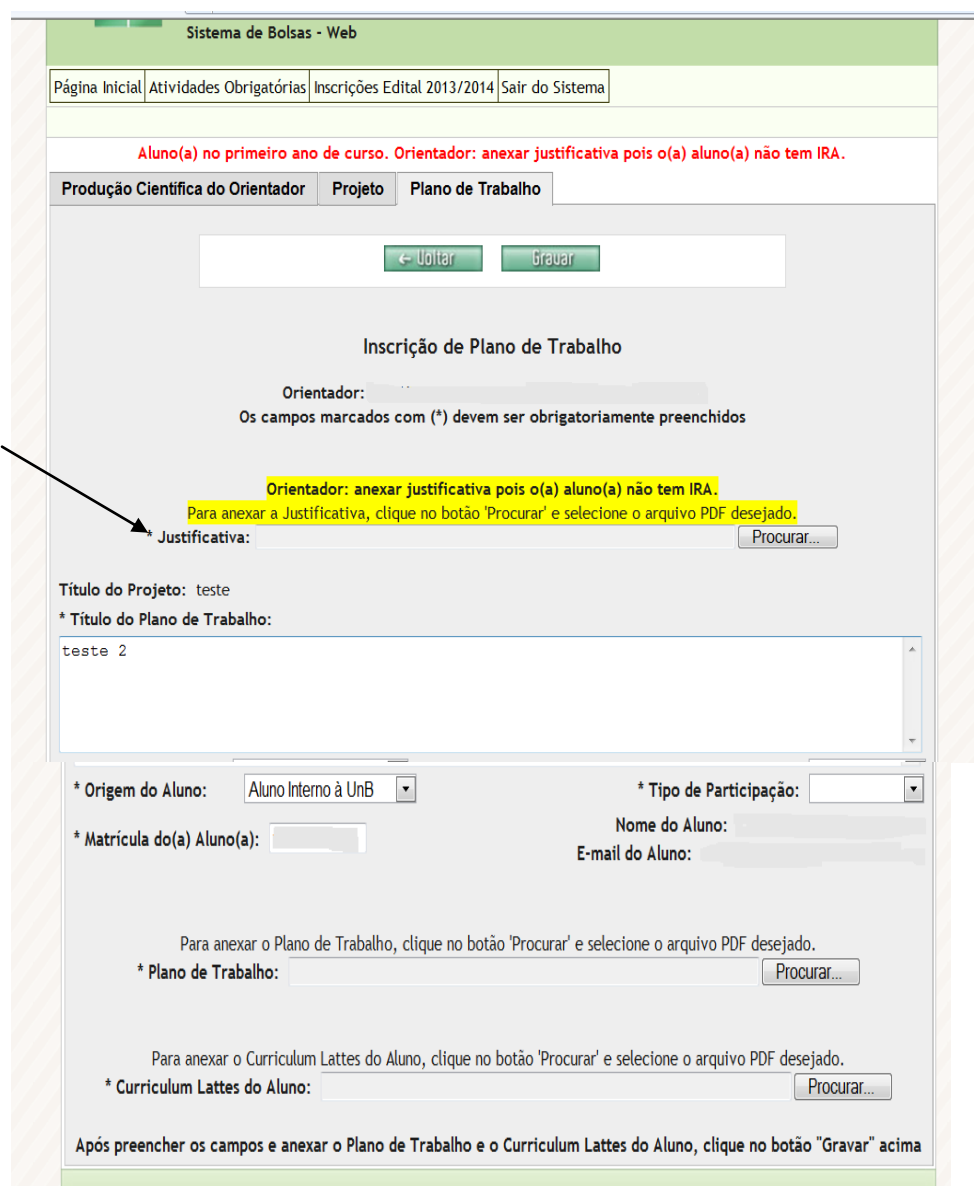

14. Caso o aluno indicado seja externo à UnB, deverão ser preenchidos os campos de informações e ser anexado o histórico escolar, em PDF, conforme tela a seguir:

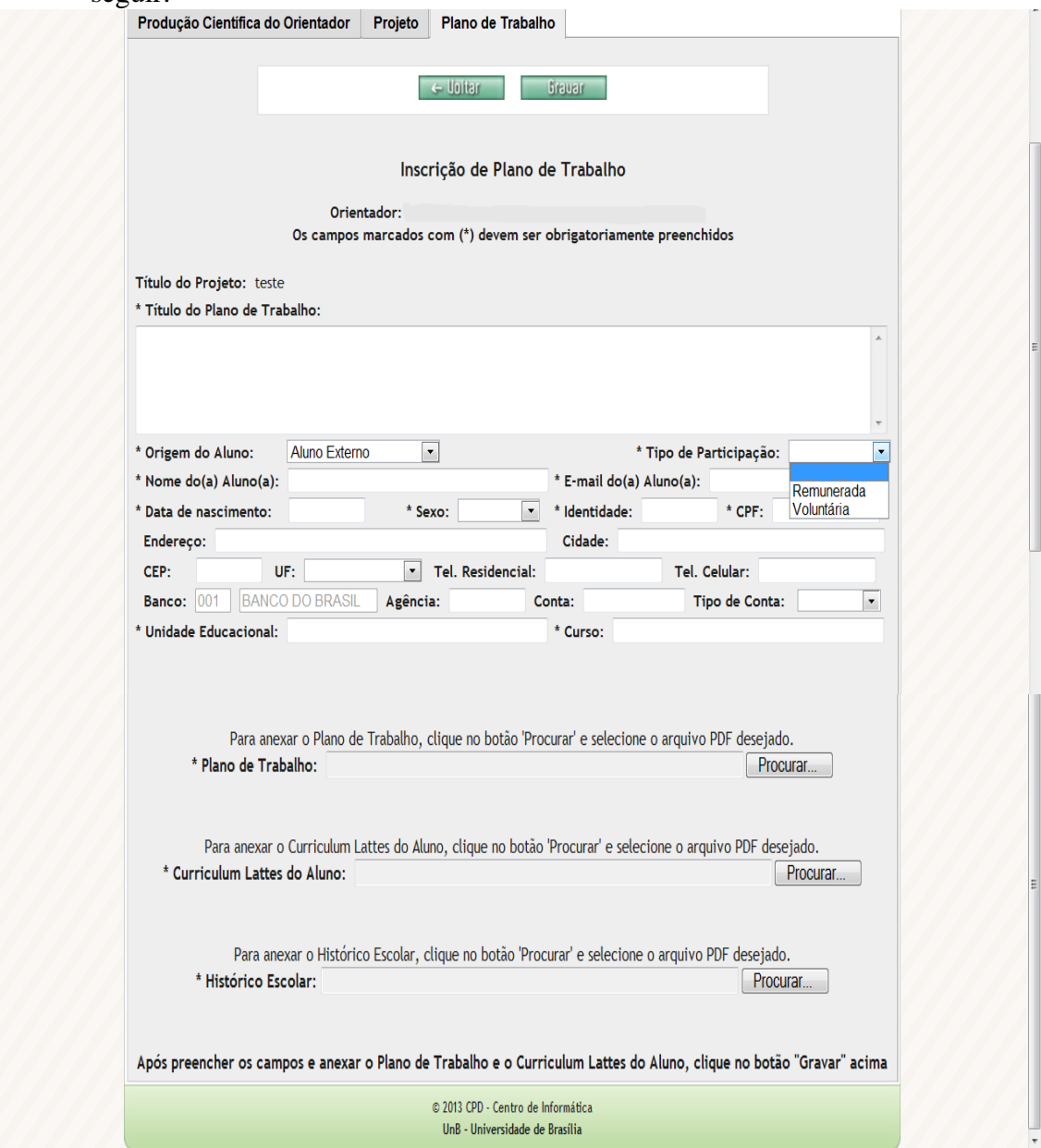

15.Ao finalizar, clique na aba "produção cientifica do orientador" e depois na aba "projetos" aparecerá a tela para solicitar impressão ou para efetuar alteração/exclusão do projeto, se for o caso.

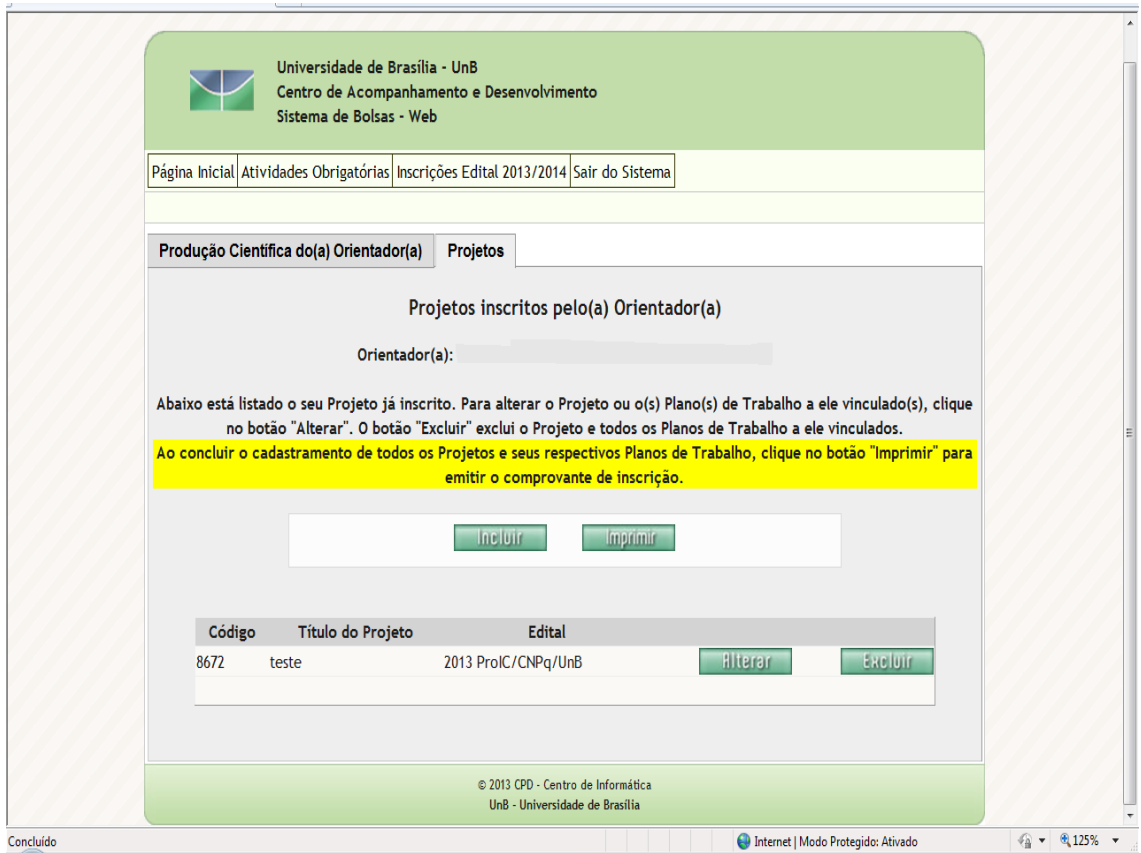

16. A Ficha de Inscrição é o seu comprovante de inscrição. Verifique se os dados estão corretos e clique "Imprimir". O sistema exibe a tela a seguir:

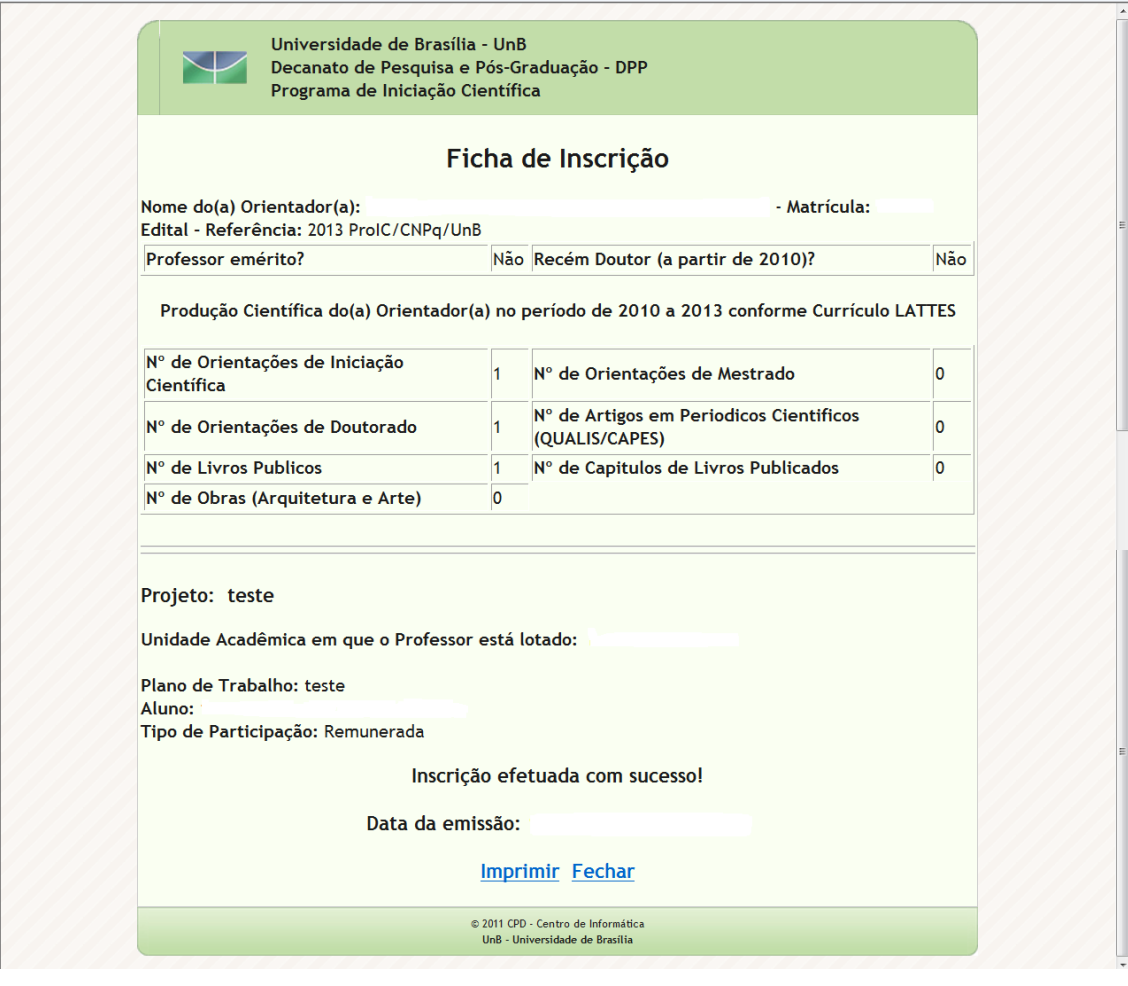